# **ESET Tech Center**

Knowledgebase > Legacy > ESET Security Management Center > Create a task to sync ESET Security Management Center with Active Directory (7.x)

# Create a task to sync ESET Security Management Center with Active Directory (7.x)

Anish | ESET Nederland - 2018-09-14 - Comments (0) - ESET Security Management Center

#### **Issue**

- A synchronization task is required to sync the ESET Security Management Center (ESMC) Virtual Appliance or ESMC for Linux with Active Directory.
- If automatic synchronization fails in ESMC for Windows Server, you can use a task to sync ESMC with your Active Directory
- Configure communication between your ESMC Virtual Appliance and your existing Active Directory.
- No agent icon next to computer name and inability to push install.

#### **Solution**

#### **Prerequisites**

For the Active Directory (AD) sync task to run effectively, it is important that all AD objects that will be synced and their corresponding DNS and reverse DNS records are correct on all servers. Any inconsistency in these items can result in incorrect sorting of AD objects or excess AD objects being placed in the **Lost and Found** group.

# **Solution**

- 1. Open ESET Security Management Center Web Console (ESMC Web Console) in your web browser and log in.
- 2. Click More → Server Tasks → Static Group Synchronization and then click New.

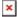

# Figure 1-1

Click the image to view larger in new window

1. Type a **Name** for your new task into the appropriate field and select **Static Group Synchronization** (selected by default) from the drop-down menu. We recommend that you select the check box next to **Run task immediately after finish** for the fastest response time.

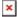

# Figure 1-2

Click the image to view larger in new window

 Click Settings and click Select under Static Group Name. Select the static group that will receive new computers and users from Active Directory and then click OK.

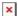

#### Figure 1-3

Click the image to view larger in new window

- In the Server Connection Settings section, type the following information into the corresponding fields:
  - $\circ~$  Server: Type the Servername or IP address of your domain controller.

 Login: Type the login credentials for your domain controller in the format username@DOMAIN or username. If you are running the ESMC Server on Windows, use the format DOMAIN\username.

## Type the domain in all capital letters

Be sure to type the domain in all capital letters, as this formatting is required in order to properly authenticate queries to an Active Directory server.

o **Password**: Type the password used to log on to your domain controller.

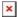

#### Figure 1-4

#### Click the image to view larger in new window

You can also pre-set the Active Directory settings in **More**  $\rightarrow$  **Server Settings**  $\rightarrow$  **Advanced Settings**  $\rightarrow$  **Active Directory.** 

- 1. Select the check box next to Use LDAP instead Active Directory.
- The LDAP Parameters settings will be displayed. Click Select under Presets and select Active Directory.

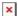

#### Figure 1-5

#### Click the image to view larger in new window

1. Select the check box next to **Use Simple Authentication**.

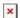

#### Figure 1-6

Click the image to view larger in new window

# **Computer Description Attribute field in ESMC 7**

The **Computer Description Attribute** field is available when configuring LDAP. Only attributes of the type **Directory String** can be used.

| Attribute                | Example                                                 |
|--------------------------|---------------------------------------------------------|
| dNSHostName              | windows10.admin.mydomain                                |
| cn                       | WINDOWS10                                               |
| name                     | WINDOWS10                                               |
| operatingSystem          | Windows 10 Enterprise N                                 |
| operating System Version | 10.0                                                    |
| sAMAccountName           | WINDOWS10\$                                             |
| servicePrincipalName     | windows10.admin.mydomain                                |
| description              | $Default\ container\ for\ upgraded\ computer\ accounts$ |
|                          |                                                         |

 Click Browse next to Distinguished Name. Your Active Directory tree will be displayed. Select the top entry to sync all groups with ESMC, or select only the specific groups that you want to add. Click OK when you are finished.

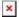

#### Figure 1-7

#### Click the image to view larger in new window

1. Click **Finish**. Your new task will be displayed in the list of tasks on the right and will run at the time you specified.